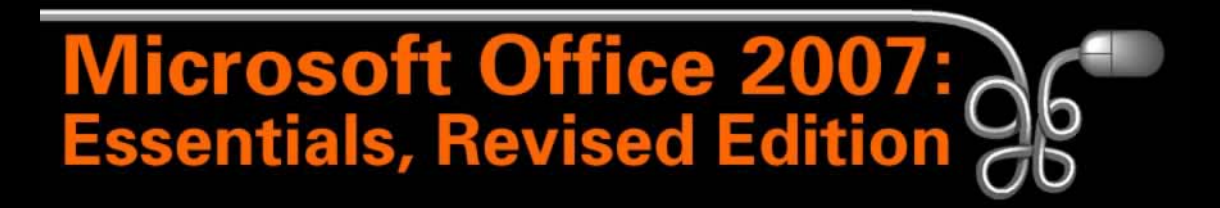

#### Lesson 15: Formatting the Contents of Cells

[Return to the Office 2007 web page](http://www.labpub.com/learn/oe7r/)

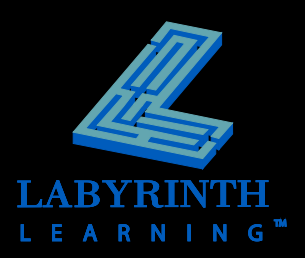

## **Formatting Methods**

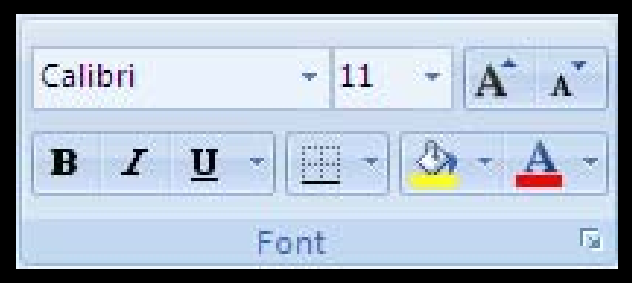

Font group on the Home tab of the Ribbon

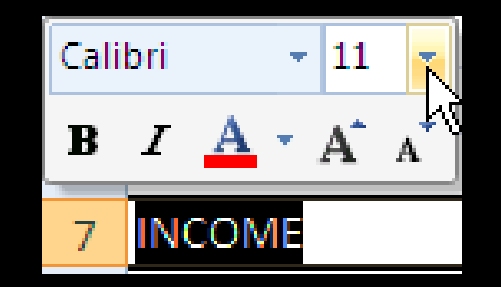

The Mini Toolbar appears when text is selected

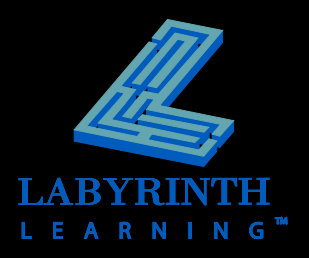

# **Live Preview**

Notice the actual size of the text displayed in the font size box

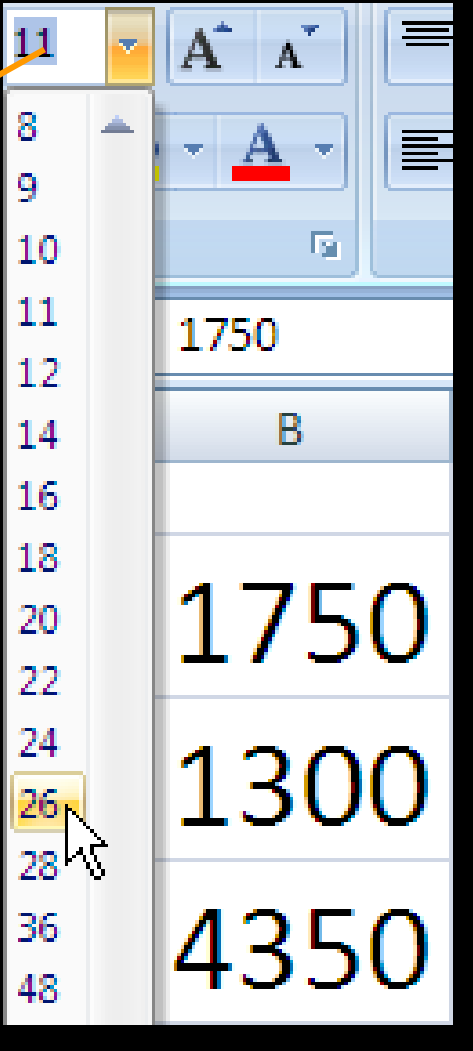

**Place the mouse pointer over a formatting option to see a live preview of how the selected cells will be affected if the formatting command is issued**

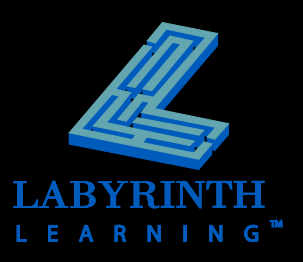

# **Aligning Cell Entries**

### **By Default:**

- ▲ Text entries are left aligned
- ▲ Number entries are right aligned

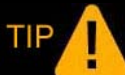

*These defaults can be changed!*

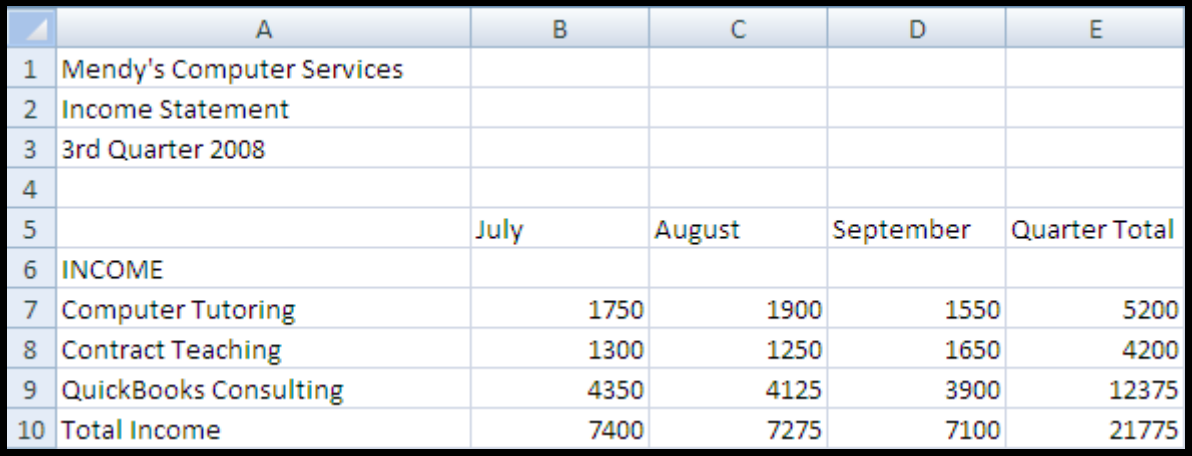

Notice how the text is lined up along the left side of the cells and the numbers are lined up along the right side

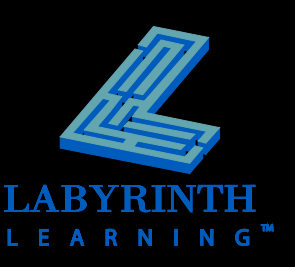

## **Indenting the Contents of Cells**

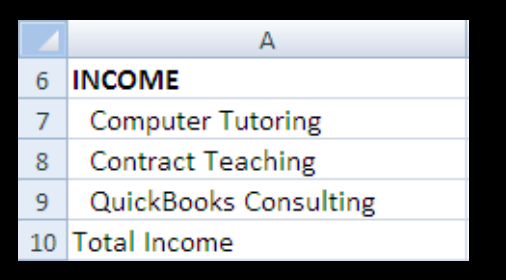

The types of income are indented below the Income title

 **Offset text and numbers from the left and right edges of cells**

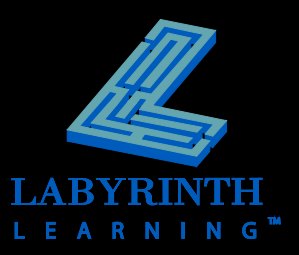

## **Text Control Options**

- **Merge . . . across cells**
- **Wrap . . . within cells**
- **Shrink . . . to fit inside of a cell**

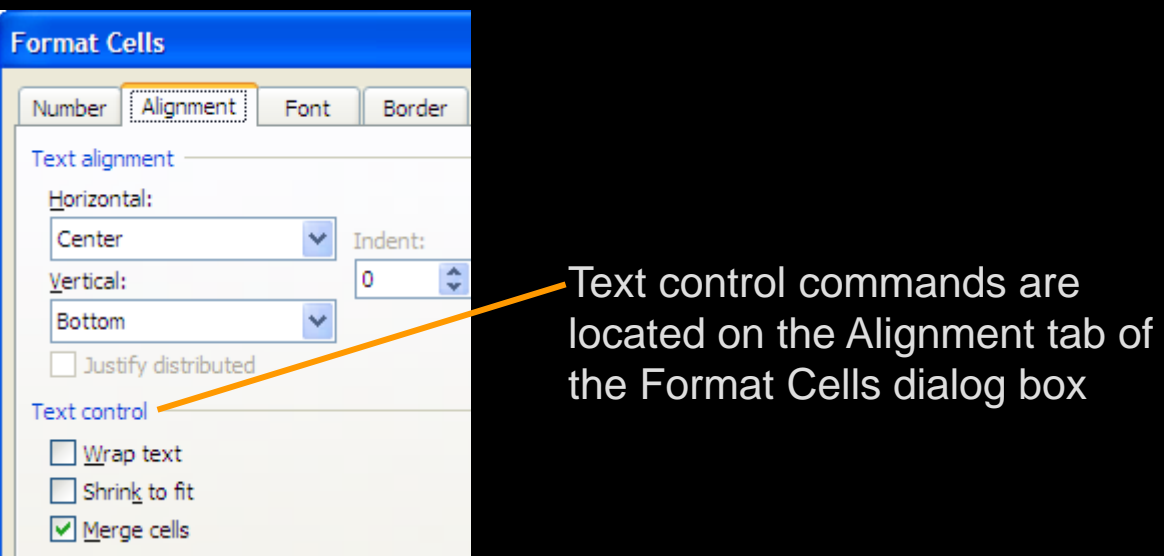

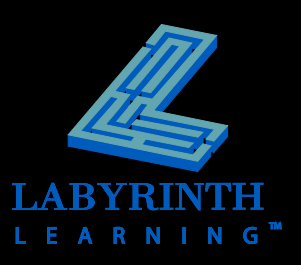

## **The Merge and Center Command**

 **Merges selected cells and changes alignment of new "single" merged cell to center**

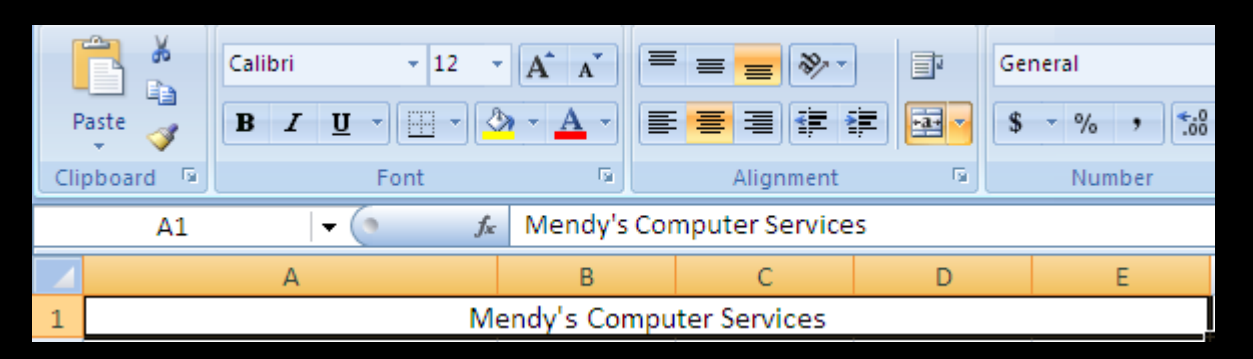

Mendy's Computer Services is contained in cell A1 (see the Name box), but is now merged over cells A1:E1 and centered in the new cell

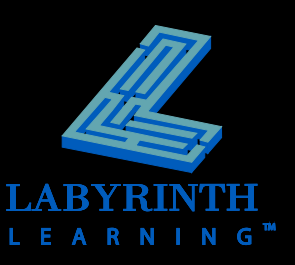

## **Number Formatting**

- **Formatting becomes the "property" of a cell**
- **If you replace the contents of a cell, the formatting will apply to the new contents as well**

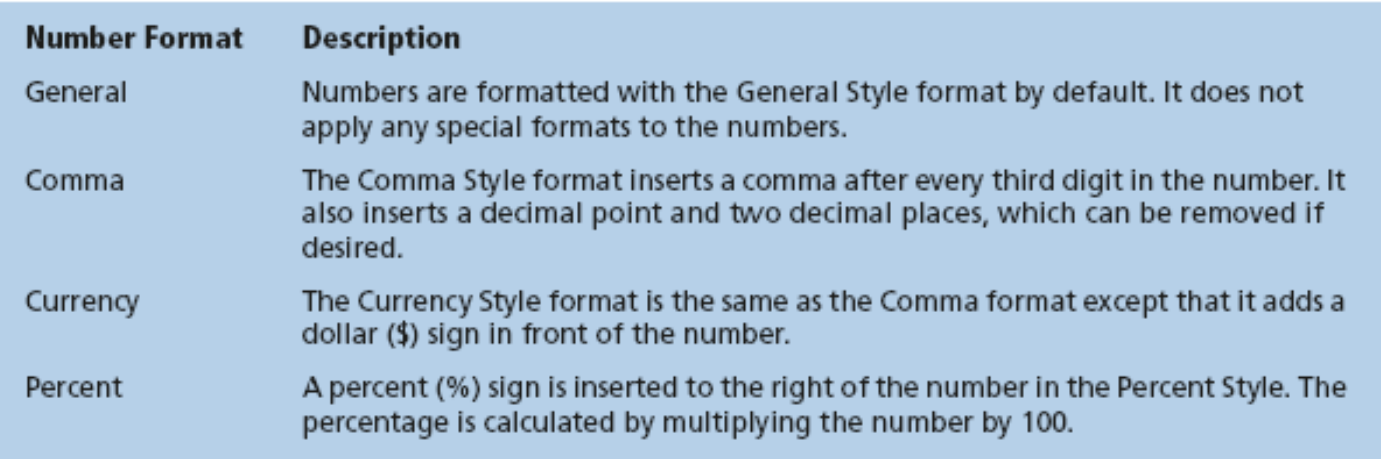

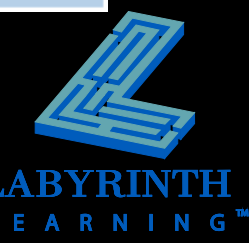

### **The Format Cells Dialog Box**

■ Six tabs that allow you to format different **aspects of your worksheet:**

- Number Border
- 
- Alignment Fill
	-

- Font Font - Protection

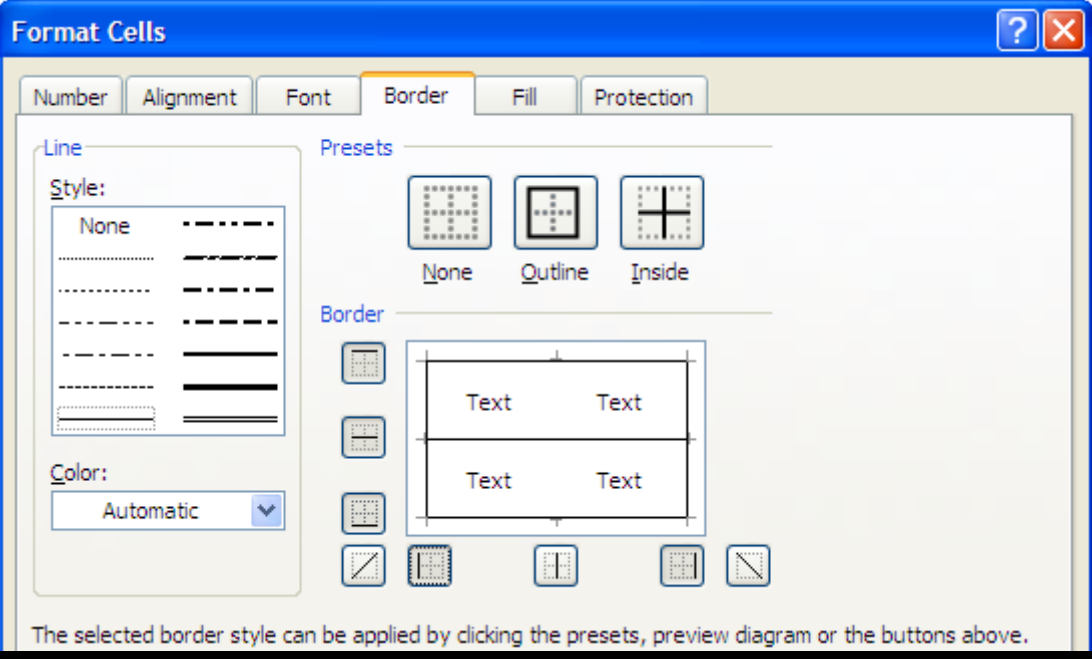

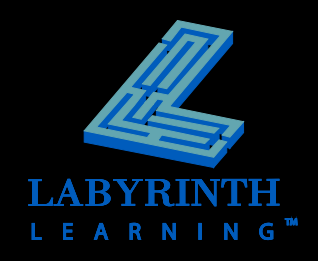

### **Borders**

#### **Add borders to the edges of cells**

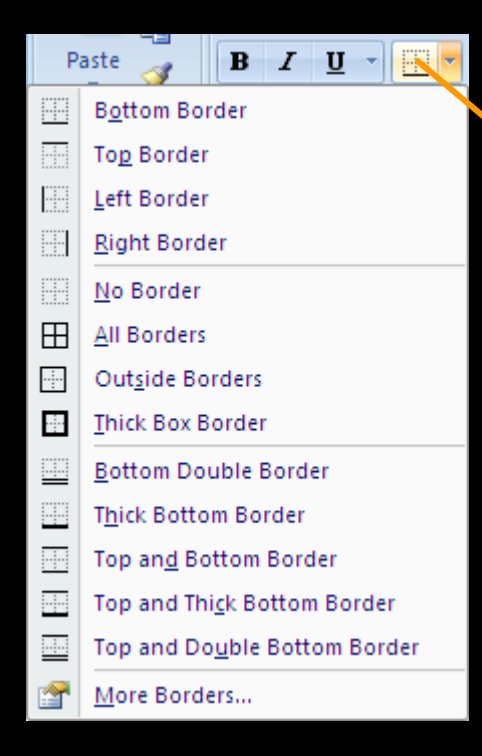

Clicking the Borders button will display this menu, which allows you to apply the indicated border to the selected cells

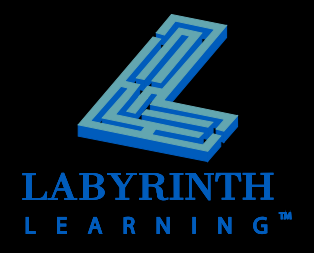

### **Fill Color**

### $\blacksquare$  **"Fill" the cells of your worksheet with colors or patterns!**

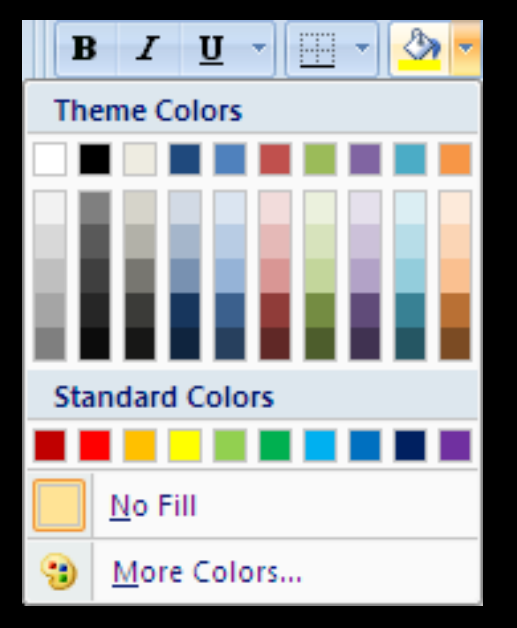

Fill Protection Pattern Color: Ÿ Pattern Style: ЧШШШШШШШШШШ

Apply a pattern by choosing the Fill tab of the Format Cells dialog box

Choose a color to the selected cells

### **Format Painter**

TIP<sub>A</sub>

- **Copy text and number formats from one cell to another**
- Does not copy cell contents; only **formatting**

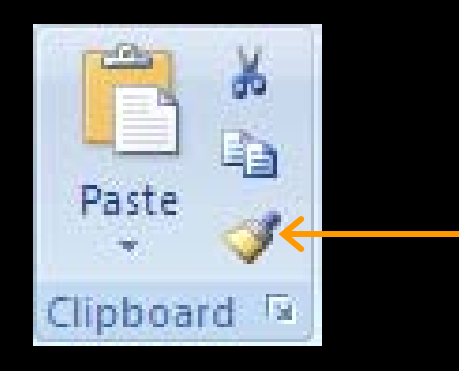

*If you double-click the Format Painter button, you can apply the selected formatting to multiple locations!* 

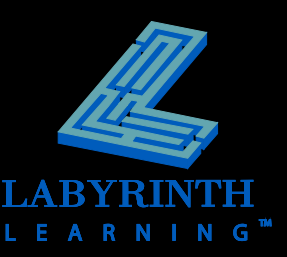

## **Using Themes in Excel**

- **Easily apply formatting to your entire worksheet**
- **Choose matching fonts and styles if you are design-challenged!**

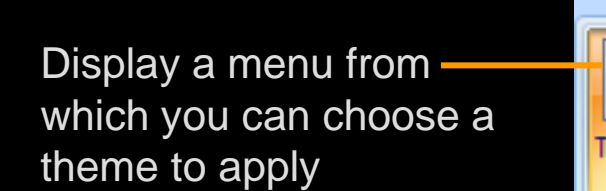

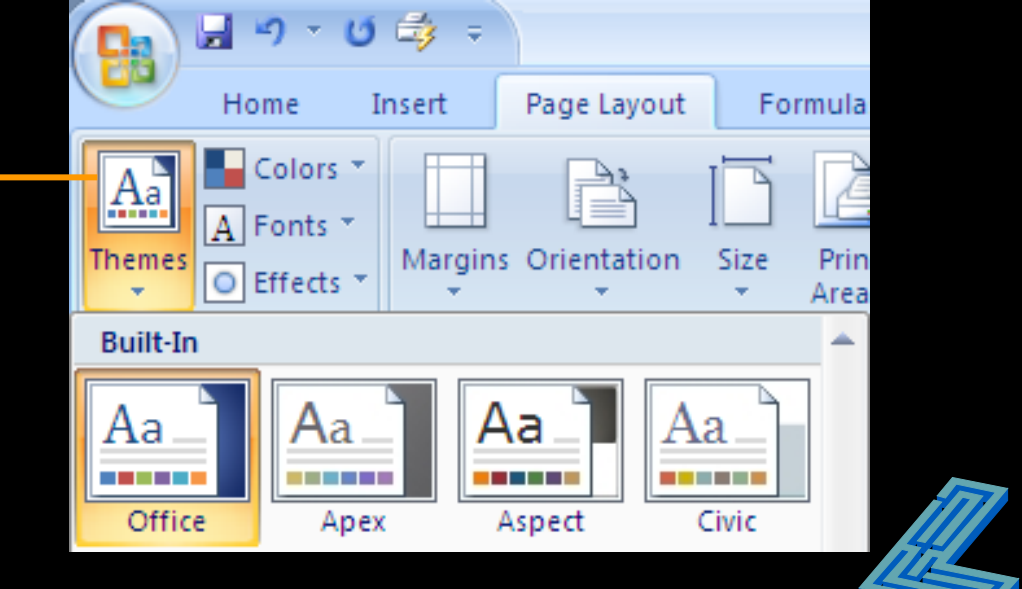

## **Formatting Dates**

### **Excel performs the following steps when you enter a date in a cell:**

- $\triangle$  Recognizes the entry as a date if you enter it using a standard date format (12/25/07, December 25, 2007, 25- Dec-07)
- ▲ Converts the date to a serial number between 1 and 2,958,525
- ▲ Formats the serial number entry with the same date format you used when you entered the date

#### **Dates can be used:**

- ▲ To display dates in cells using various formats
- $\triangle$  In formulas

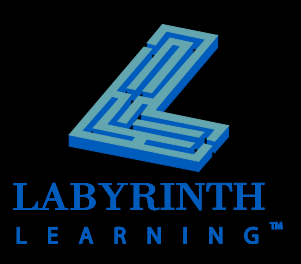

### **Date Functions**

- **If** Insert a date function rather than type the date
- Date functions produce the current date and, depending on the specific function, can update automatically
- Insert Function dialog box or type the function in the result cell
- Date functions are not case sensitive so you can type the formula in lowercase

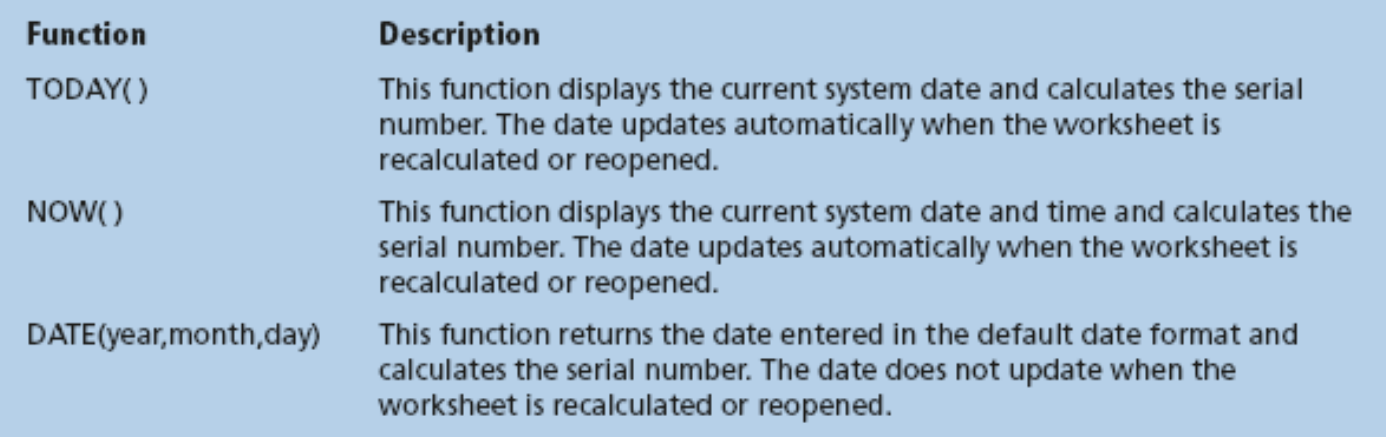

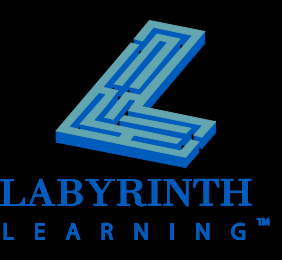

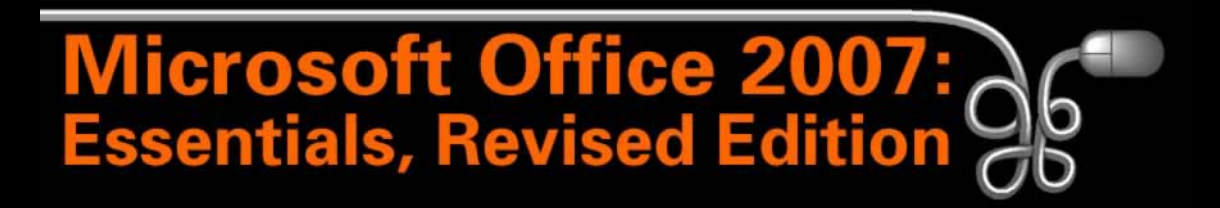

#### Lesson 15: Formatting the Contents of Cells

[Return to the Office 2007 web page](http://www.labpub.com/learn/oe7r/)

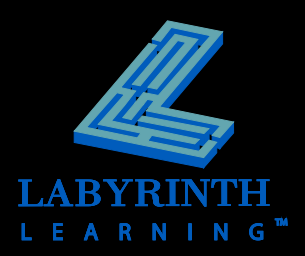